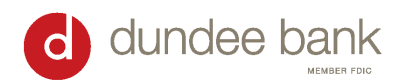

# **Soft Token Set Up Instructions**

You will receive two emails from Dundee Bank containing your username and temporary password for Online Banking. Login here: Login - [Dundee Bank Business](https://tinyurl.com/dundeebank)

## Soft Token Set Up Instructions

- 1. Download the App "DIGIPASS for Business Banking" in the App Store
- 2. Login to Online Banking: Login [Dundee Bank Business](https://tinyurl.com/dundeebank)
	- Enter the username and password that you received via email.
	- Enter your own one-time Password.
	- Enter your Mother's Maiden Name.
- 3. Click "BEGIN ACTIVATION" in both Online Banking and the DIGIPASS App.
- 4. Scan the QR code shown on in Online Banking using your phone's camera.
- 5. Enter in the Device Code given.
- 6. Enter Device Nickname (example "Jane's iPhone")
- 7. Create a 4-digit pin that you will remember
- 8. Enter Security Question: \_\_\_\_\_\_\_\_\_\_\_\_ (example "Favorite Bank")
- Enter Security Answer: \_\_\_\_\_\_\_\_\_\_\_\_ (example "Dundee")
- 9. Select Continue.
- 10. Press "Scan Image" at bottom of screen on the app.
- 11. Scan the new barcode in Online Banking.
- 12. You may activate biometric protection (fingerprint / face scanner) if your phone prompts you.
- 13. Enter one time password in Online Banking.
- 14. Select "Complete Activation".

### Logging in to Online Banking Post Activation

- 1. Go to<https://www.dundeebanking.com/>
- 2. Select the "business" bubble, then "business login"
	- Enter your Online Banking username.
	- Open DIGIPASS App and select click "One Time Password".
	- Password is 8 digits from your token + your 4-digit PIN (12-digit password total)
	- **•** Ensure the verification  $#$  is the same on both screens  $-$  if yes  $-$  Click "Verified"
- 3. Once logged in, select "Payments & Transfers" from the top bar of the Home page.

### Building a New ACH Transfer

- 1. Select "New Payment" or "New Collection" from the top right. Details on each type of transfer below.
	- a. New Payment  $\rightarrow$  sending money out of your account
		- i. If paying an individual, select "Prearranged Deposit PPD"
		- ii. If paying a business, select "Company  $-$  CCD"
	- b. New Collection  $\rightarrow$  pulling money into your account
		- i. If collecting from an individual, select "Prearranged Deposit PPD"
		- ii. If collecting from a business, select "Company CCD"
- 2. Complete **New ACH** Information:

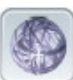

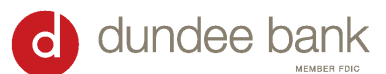

- a. Description-Name of transfer. Examples: Rent, HOA dues, etc. You will be able to search for the transfer by the description.
- b. Effective Date Day that transfer will process. It can be scheduled up to 30 days in advance.
	- i. A same day ACH can be scheduled if it is before 2pm CST. Check the Same Day box and transfer will be sent that afternoon.
	- ii. If you are trying to send as soon as possible but it is after 2pm CST, check Same Day box anyways and transfer will be sent out early the next morning
- c. Check box for "Repeat" if you would like to set up recurring transfer
	- i. Select Frequency and End Date once menu appears
- 3. Complete the **Pay from** or **Pay to** Information
	- a. You will need the Name, Account #, Account Type, Routing #, and Amount for the individual or company you are paying or collecting from.
	- b. Select **your** account where funds will be debited (if you are making a payment) or credited (if you are making a collection).
	- c. The **Total batch withdrawal** amount must match the **Total batch deposit** amount to process the ACH.
- 4. Once everything is entered correctly, select **Complete ACH** to process the ACH.
	- a. If you hit Save For Later, it will save the template on your end, but the ACH will not be processed.

### Building a New ACH Transfer using an Existing ACH

- 1. Search for the existing ACH and select "Copy".
- 2. Edit the date, amount, etc. as necessary.
- 3. When finished, select "Complete ACH" to process the ACH.

### Changing an Existing ACH Transfer

- 1. Search for the ACH you need to modify and select "Edit".
- 2. To add new information, click "Add another pay to/from".
- 3. Complete necessary information and select "Complete ACH".

### Deleting an ACH Transfer

- 1. Search for the ACH.
- 2. Select "Delete".
- 3. In top section, select whether to delete all future transfers there or just this one.
- 4. Scroll to the bottom and select "Delete ACH" to permanently delete.